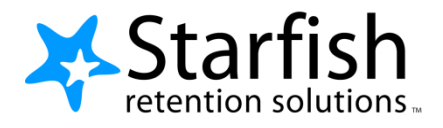

# Student Getting Started Guide Starfish ®

Version 6.3

## Welcome to Starfish ®

Starfish provides you with a central location to connect to the people and services that can help you finish what you start – all accessible right from your Starfish **Home** page.

Log in to your Starfish Home page by clicking on the Starfish link in D2L.

#### Make an Appointment

1. Click the **Schedule Appointment** link below the contact information for the desired person or service in the **My Success Network** or **Courses** channel.

Note: Students using the Writing Center Online dropbox feature must also schedule an appointment. While you will not "meet" with a Learning Assistant, this is the time reserved to review your submission.

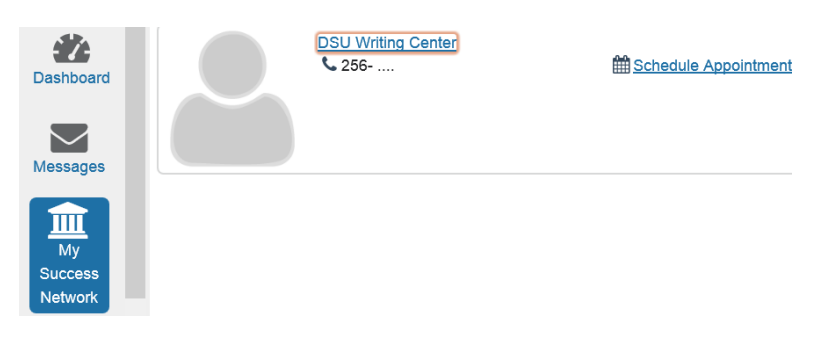

#### Schedule an Appointment with Writing Center

- 2. Use the small calendar on the left to quickly identify days with available office hours (available days will be shown in **bold**). Click the desired date in the small monthly calendar to display availability on that day
- 3. Available time slots on the selected day will include a **Sign up** link. Click the **Sign Up** link associated with the desired time slot.

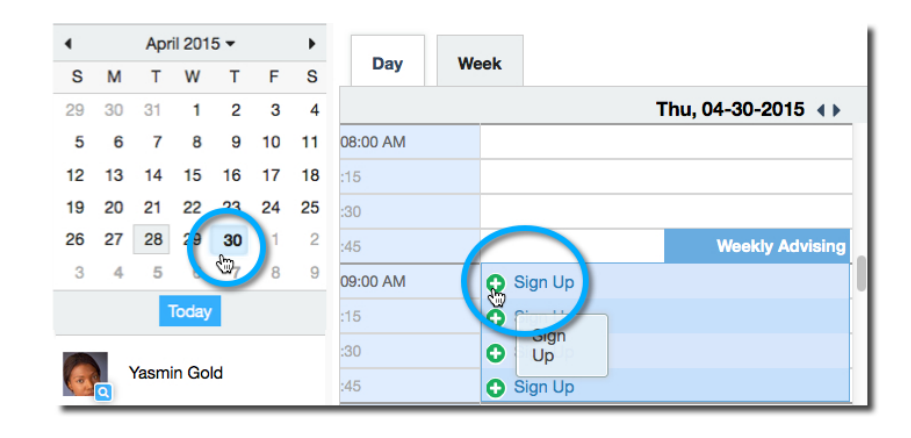

- 4. This opens the **Add Appointment** form. Complete the form by selecting a reason for the meeting and a course (if relevant). Include an explanation of what you need so that your instructor or advisor can be prepared for the meeting. Online submissions: please note whether the essay is in the dropbox or if you would like to schedule a Skype or D2L Collaborate appointment.
- 5. Click **Submit** to set the appointment. You will get an email with the appointment details and the appointment will be listed on your **Dashboard**.

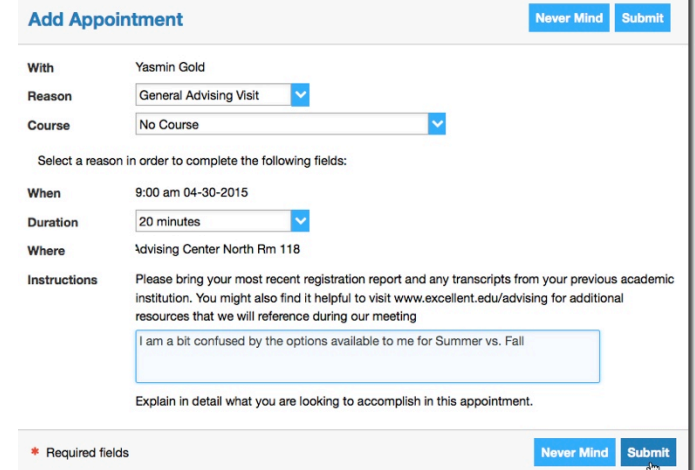

### Change an Appointment

Upcoming appointments will be listed on your **Dashboard** in the time line view (left column). Click the edit icon  $($  ) to modify the appointment or the cancel icon  $($  $\blacktriangleright$  to cancel it.

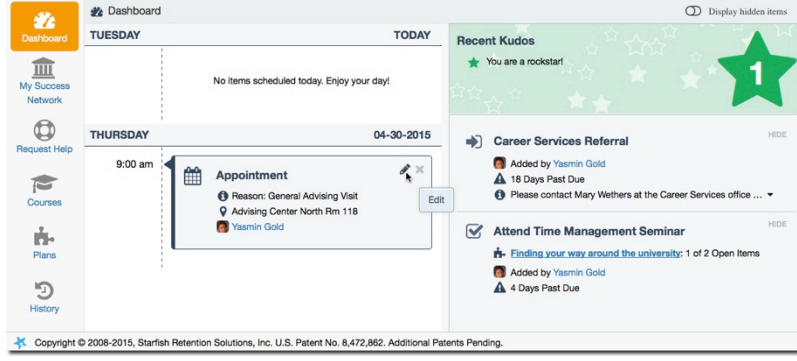